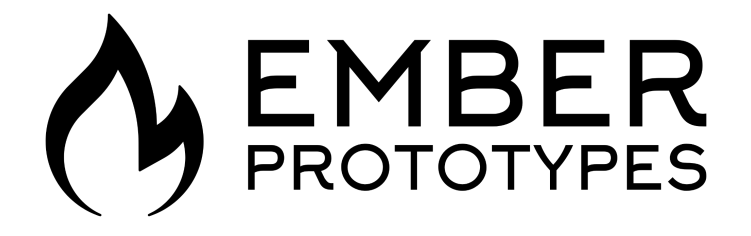

#### Camera-Assisted XY Calibration (CXC)

User Manual

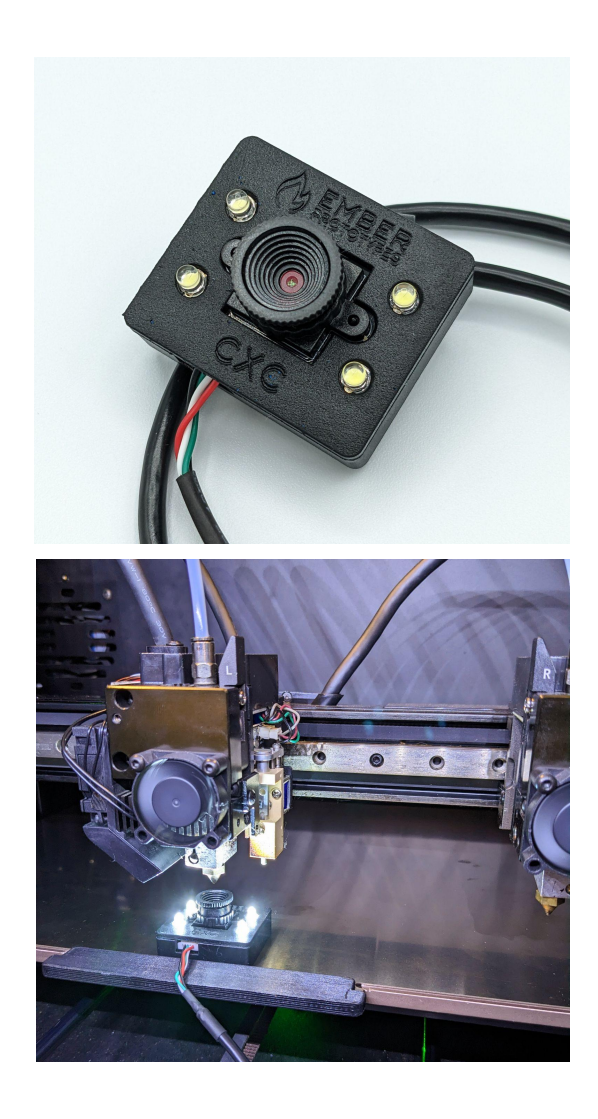

# Background

The conventional standard for calibrating XY offsets on dual extruders, IDEX machines, and tool changers has been to print calibration line patterns and adjust the offset such that the lines match up.

However, many printers are only capable of calibrating with PLA, requiring filament switches. Furthermore, machines that are capable of calibrating other materials require waiting for the bed to heat to an acceptable temperature. This can take a significant amount of time for bed temps at 80C+.

#### *The CXC eliminates the need for all of this by utilizing a camera and software to assist in quickly and easily calibrating the XY offsets with a higher degree of accuracy than existing standard methods\*.*

*\* The calibration accuracy is limited by your machine's minimum manual jog resolution. For example, if the minimum manual jog resolution on your printer is 0.1mm, the maximum error when aligning one nozzle to the software's crosshair will be up to +/-0.05mm. Since nozzles are aligned in pairs, the worst case maximum error is +/-0.1mm, however it is likely that your calibration accuracy will be better than this worst case scenario.*

## Requirements

The CXC was designed to be printer agnostic, however, to do so, your printer and setup must fulfill two requirements:

- 1. Ability to jog the gantry in steps of 0.1mm or less and read the position
- 2. Ability to override XY calibration values (or tune offsets in the slicer)

#### Hardware Overview

- USB camera module
- High brightness white LEDs
- Adjustable focus, short focal length lens
- Integrated magnet for adhering to spring steel build plates
- Reusable, washable adhesive stickers for non-steel build plates
- 4 x M3 mounting holes\*
- 2m long USB cable\*\*

*\* Early versions may have holes for M2.5 or 2-28 thread rolling screws*

*\* \* Early versions may come with a short cable plus an additional USB extender*

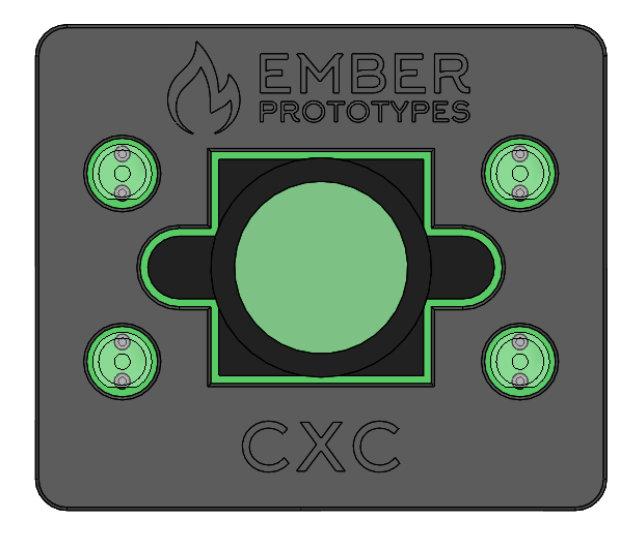

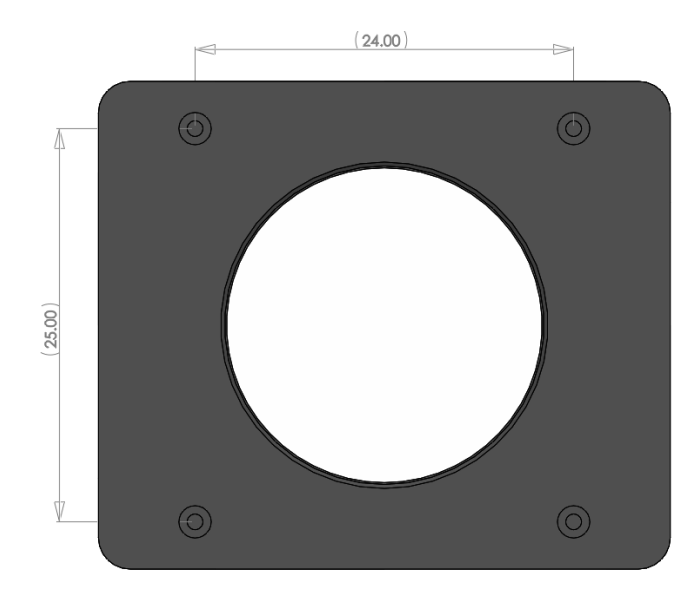

#### Software Overview

- Windows Software can be [downloaded](https://drive.google.com/file/d/1kEXT-gzOEcWxGrqDOzL5xRfiV2lEUQaO/view?usp=sharing) here
- A cross-platform web [application](https://emberprototypes.github.io/) can also be used at this link
- Superimposed crosshair & circle help align the center of the nozzle
- The camera exposure can be adjusted with a slider
- The camera zoom can be adjusted with a slider
- The camera connection can be refreshed with the refresh button
- Flexible parameters to accommodate any printer type regardless of how the printer calculates and uses the offsets
- Detailed tool-tips on all parameters
- Automatic saving of parameters
- Settings for IDEX, dual extruders and tool changers

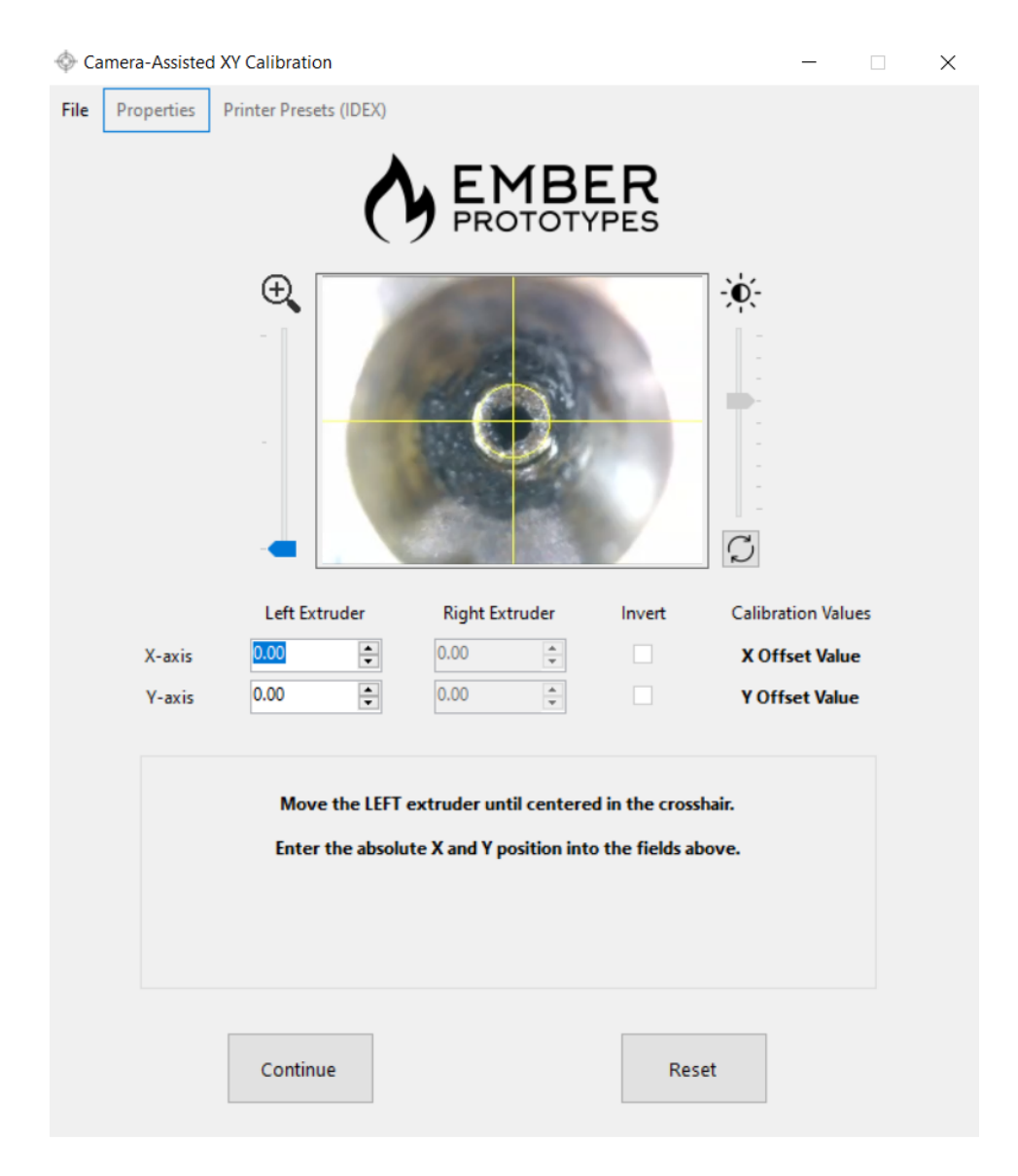

## Quick Start - IDEX

- 1. Download and extract the software. Run "setup.exe" to install the software [\(or](https://emberprototypes.github.io/) use the web app [here](https://emberprototypes.github.io/))
- 2. Connect the CXC to a laptop or PC USB port
- 3. Determine whether the magnet will work on your printer, or if you need to attach the reusable adhesive pad - if the latter, attach it over the magnet
- 4. Run the software
- 5. Select the "Generic" profile
- 6. Adjust the offset inversion parameters if necessary\*
- 7. Hit "Start" and follow the instructions to complete calibration
- 8. Print the verification model to ensure nozzle alignment<sup>\*\*</sup>
- 9. Enter your printer and parameters into the shared parameter [spreadsheet](https://docs.google.com/spreadsheets/d/1yG4mFjND0_aqEMx7JzsNV1RwJlzOoAfLGwzBKbqG3JY?authuser=philipcytsao%40gmail.com&usp=drive_fs)\*\*\*

*\* Not necessary for most printer types - see [Custom](#page-8-0) Profile & Printer section for more details and [check](https://docs.google.com/spreadsheets/d/1yG4mFjND0_aqEMx7JzsNV1RwJlzOoAfLGwzBKbqG3JY?authuser=philipcytsao%40gmail.com&usp=drive_fs) here to see a list of parameters on user tested printers*

*\*\* Optional - Printing the [verification](#page-12-0) model is only recommended for first time calibrations of your printer to ensure settings are correct*

\*\*\* Optional - this spreadsheet will get filled out over time by our user base so we can share *parameter settings to the community*

## Quick Start - DUAL

- 1. Download and extract the software. Run "setup.exe" to install the software [\(or](https://emberprototypes.github.io/) use the web app [here](https://emberprototypes.github.io/))
- 2. Connect the CXC to a laptop or PC USB port
- 3. Determine whether the magnet will work on your printer, or if you need to attach the reusable adhesive pad - if the latter, attach it over the magnet
- 4. Run the software
- 5. Select the "Generic" profile
- 6. Adjust the offset inversion parameters if necessary\*
- 7. Enter the physical Nozzle Distance if required on your printer\*
- 8. Select the Left or Right origin parameters if necessary\*
- 9. Hit "Start" and follow the instructions to complete calibration
- 10. Print the verification model to ensure nozzle alignment\*\*
- 11. Enter your printer and parameters into the shared parameter [spreadsheet](https://docs.google.com/spreadsheets/d/1yG4mFjND0_aqEMx7JzsNV1RwJlzOoAfLGwzBKbqG3JY?authuser=philipcytsao%40gmail.com&usp=drive_fs)\*\*\*

*\* Not necessary for most printer types - see [Custom](#page-8-0) Profile & Printer section for more details and [check](https://docs.google.com/spreadsheets/d/1yG4mFjND0_aqEMx7JzsNV1RwJlzOoAfLGwzBKbqG3JY?authuser=philipcytsao%40gmail.com&usp=drive_fs) here to see a list of parameters on user tested printers*

*\*\* Optional - Printing the [verification](#page-12-0) model is only recommended for first time calibrations of your printer to ensure settings are correct*

\*\*\* Optional - this spreadsheet will get filled out over time by our user base so we can share *parameter settings to the community*

## Quick Start - TOOL CHANGER

- 1. Download and extract the software. Run "setup.exe" to install the software [\(or](https://emberprototypes.github.io/) use the web app [here](https://emberprototypes.github.io/))
- 2. Connect the CXC to a laptop or PC USB port
- 3. Determine whether the magnet will work on your printer, or if you need to attach the reusable adhesive pad - if the latter, attach it over the magnet
- 4. Run the software
- 5. Select the "Tool Changer" property\*
- 6. Hit "Start" and follow the instructions to complete calibration\*\*
- 7. Print the verification model to ensure nozzle alignment\*\*\*
- 8. Enter your printer and parameters into the shared parameter [spreadsheet](https://docs.google.com/spreadsheets/d/1yG4mFjND0_aqEMx7JzsNV1RwJlzOoAfLGwzBKbqG3JY?authuser=philipcytsao%40gmail.com&usp=drive_fs)\*\*\*\*

*\* The CXC has been tested to work with the E3D tool changers. If you have a different tool changer you may need to adjust other parameters - see [Custom](#page-8-0) Profile & Printer section for more details and [check](https://docs.google.com/spreadsheets/d/1yG4mFjND0_aqEMx7JzsNV1RwJlzOoAfLGwzBKbqG3JY?authuser=philipcytsao%40gmail.com&usp=drive_fs) here to see a list of parameters on user tested printers*

*\*\* For the E3D system, T0 will correspond to the probe location, while T1-T4 correspond to the actual extruders*

*\*\*\* Optional - Printing the [verification](#page-12-0) model is only recommended for first time calibrations of your printer to ensure settings are correct*

\*\*\*\* Optional - this spreadsheet will get filled out over time by our user base so we can share *parameter settings to the community*

**We've created a brief Quick Start [document](https://drive.google.com/file/d/1crTTuvY0hfDEaO5dUiFYWhelK7m1E2Cy/view?usp=sharing) for E3D Tool Changers here.**

## <span id="page-8-0"></span>Custom Profile & Printer

For printers that do not work with the generic profiles, there are some important parameters in the software to explain. For a [spreadsheet](https://docs.google.com/spreadsheets/d/1yG4mFjND0_aqEMx7JzsNV1RwJlzOoAfLGwzBKbqG3JY/edit?usp=sharing) of user tested and [contributed](https://docs.google.com/spreadsheets/d/1yG4mFjND0_aqEMx7JzsNV1RwJlzOoAfLGwzBKbqG3JY/edit?usp=sharing) printer parameters - see here. If you need to modify parameters for your printer, we encourage you to comment in the spreadsheet, or reach out to us at [info@emberprototypes.com](mailto:info@emberprototypes.com) so we can keep track of this for our user base.

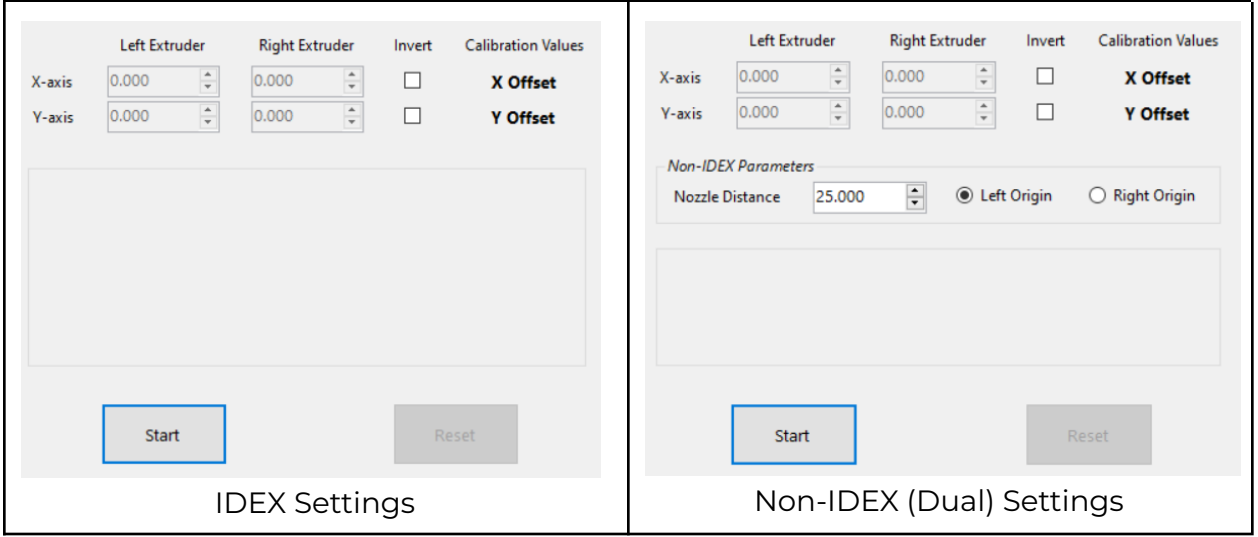

To understand the additional non-IDEX parameters observe the picture below (from the Snapmaker Artisan). The "Default Offset" refers to our physical "Nozzle Distance". This is the theoretical X offset between the nozzles. In many dual extrusion printers, the X Offset you enter into the machine follows a similar equation to the one below. In these instances the "Nozzle Distance" in our CXC software can be left at zero.

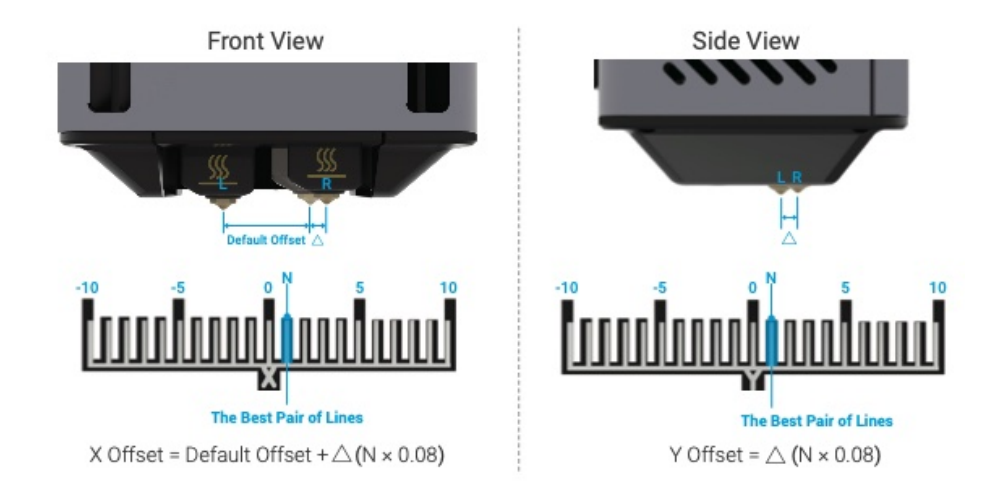

However, some printers remove the "Default Offset" or the "Nozzle Distance" from the offset before being entered into the printer settings. In these cases, the X Offset follows the formula below. For these printers, we need to know the "Default Offset" or the "Nozzle Distance" ahead of time so the CXC software can calculate the correct number to enter into the printer settings.

X Offset =  $\triangle$  (N × 0.08)

A detailed explanation of each parameter is documented in the table below. These descriptions are also present in the software as hoverable tool-tips.

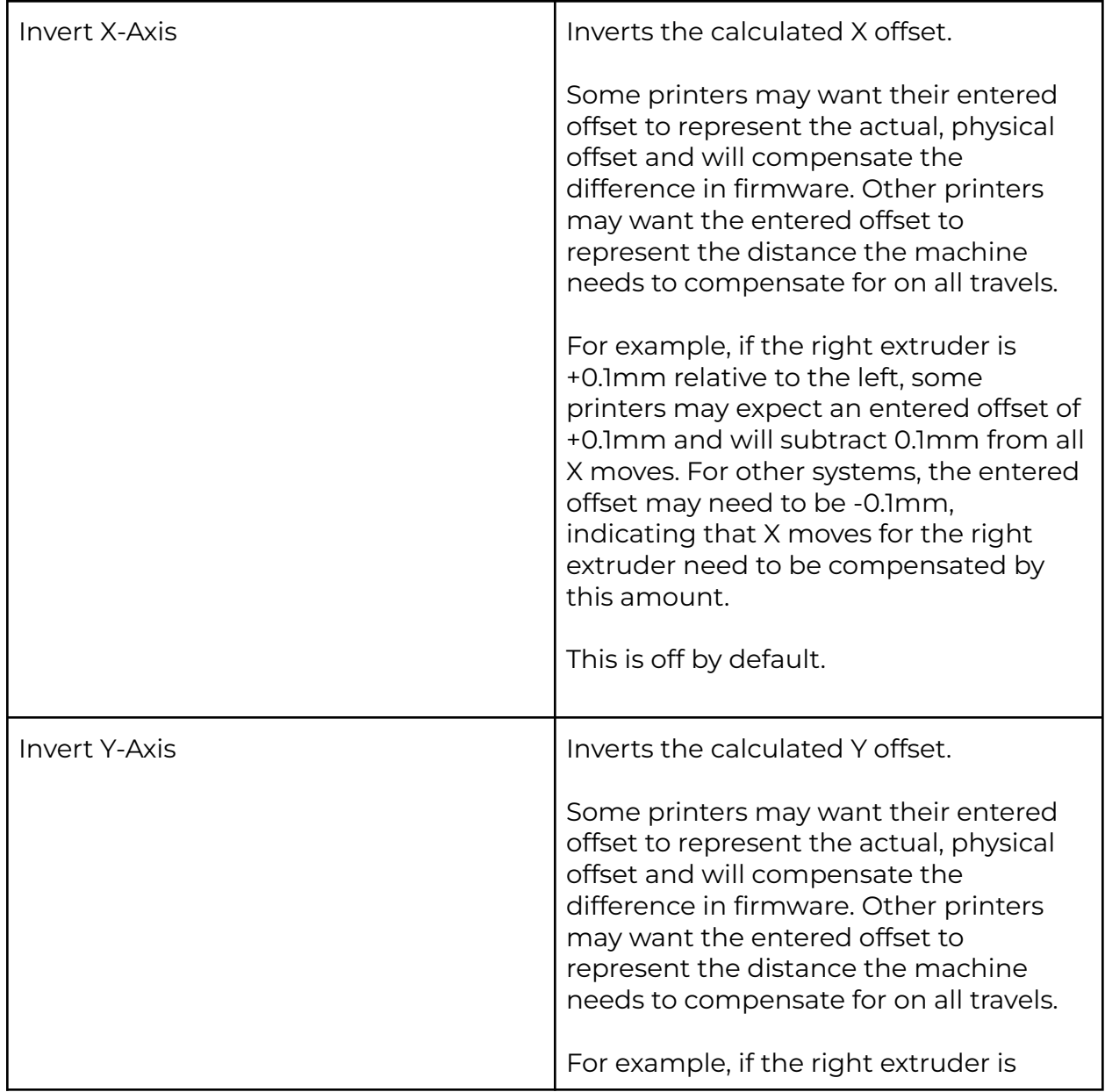

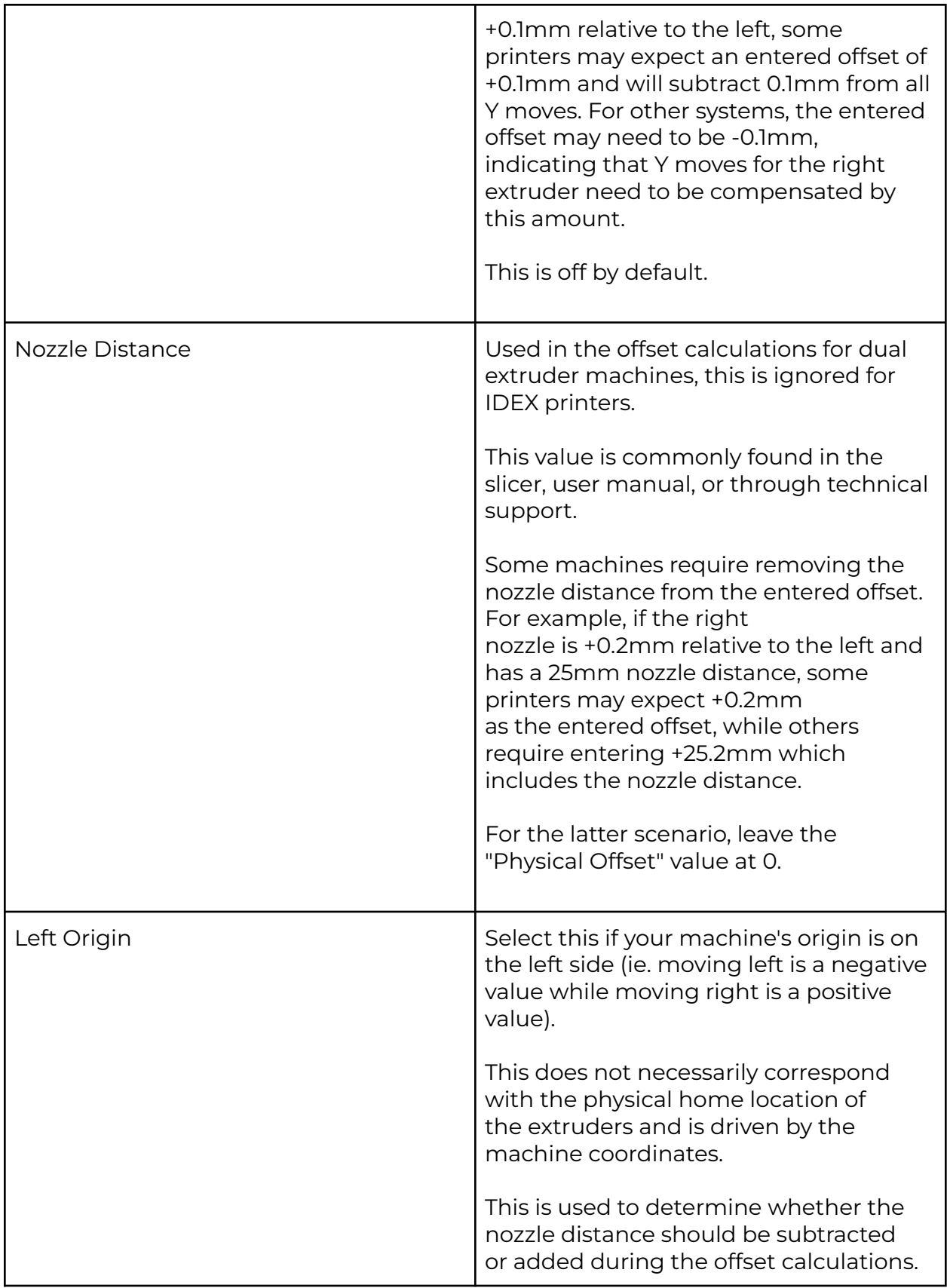

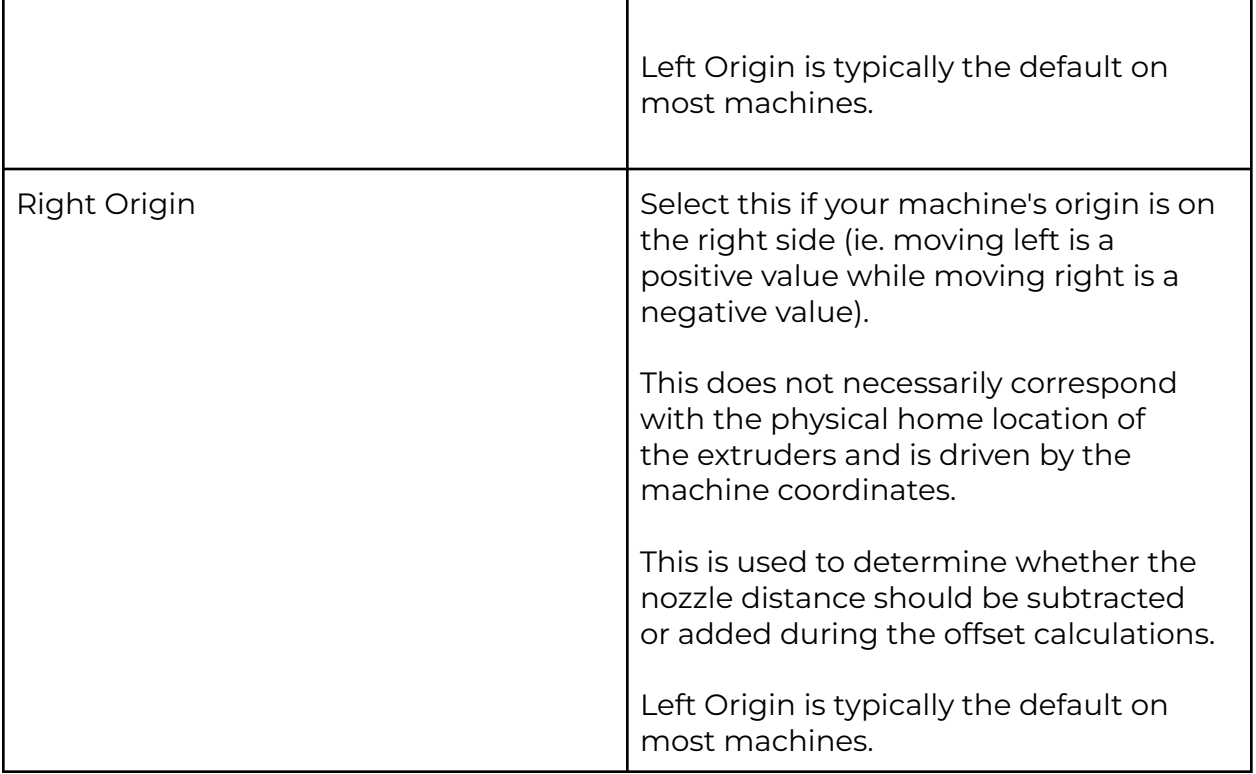

# <span id="page-12-0"></span>Verification

There are many ways to verify XY offset calibrations. We prefer to print a calibration cube rather than line patterns, as the latter are fragile and not 100% representative of a real multi-material or multi-color print.

- [Calibration](https://drive.google.com/file/d/1kOXtRVLLYDltez29uEJ_q0Lsepse_SRk/view?usp=sharing) Cube Left Extruder
- **[Calibration](https://drive.google.com/file/d/1kOXtRVLLYDltez29uEJ_q0Lsepse_SRk/view?usp=sharing) Cube Right Extruder**

If you do want to run a line pattern, we have a custom line pattern that you can use to run your verification. You are also welcome to use your own, or run the built-in calibration routine if your printer has one. We suggest printing ours with 125% flow, at a slow speed like 20mm/s.

- Line Pattern Left [Extruder](https://drive.google.com/file/d/1_EwAy0y8Xjc-ylWX59CyEitn5flAEyIn/view?usp=sharing)
- Line Pattern Right [Extruder](https://drive.google.com/file/d/1_DERiL9SEM3Vz1sicNSg-MP3WFCQq-hX/view?usp=sharing)

Both of these files are only necessary for the first time you are calibrating and getting familiar with the process. You may need to re-run these if you have to change parameters like offset inversion.

# Troubleshooting

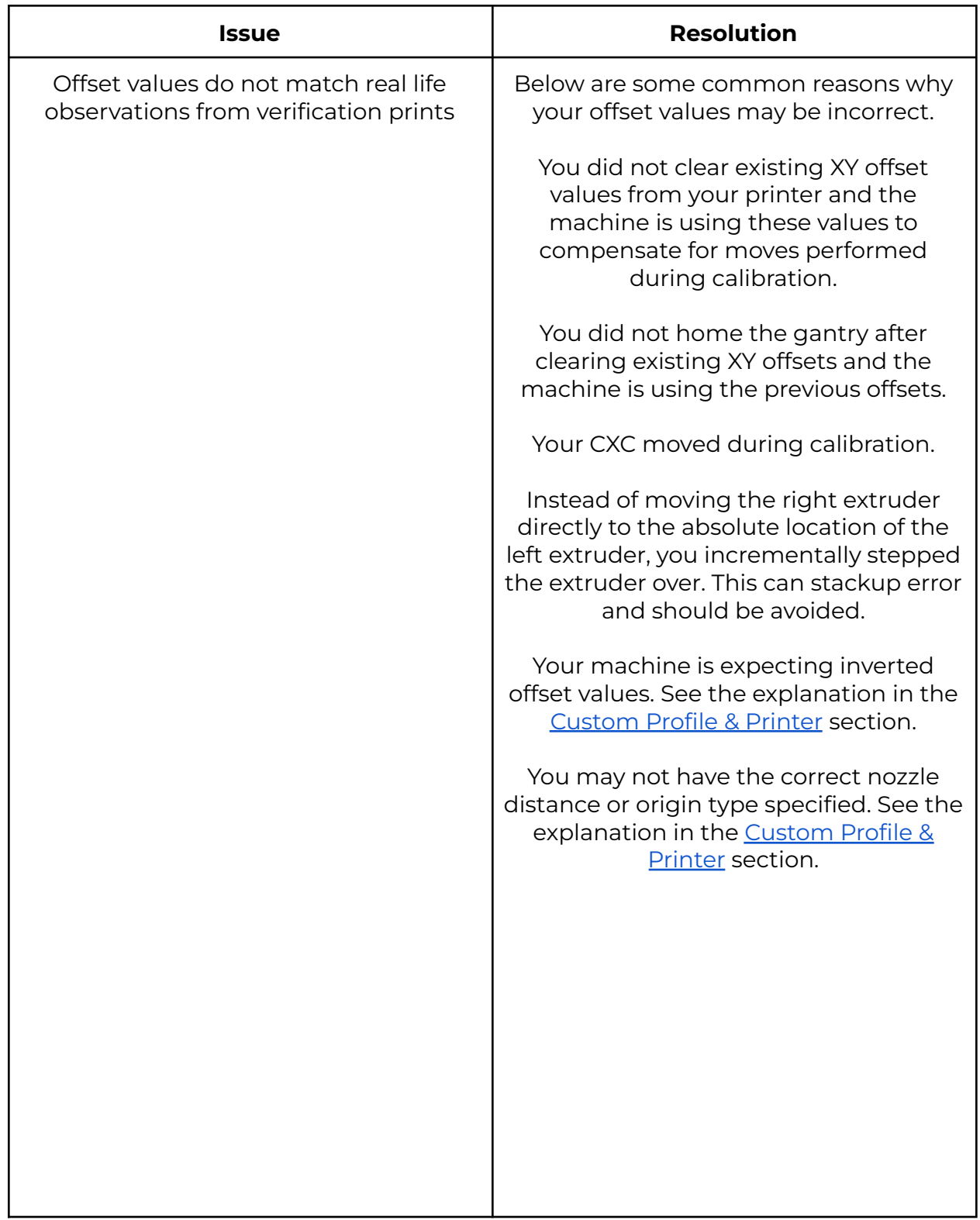

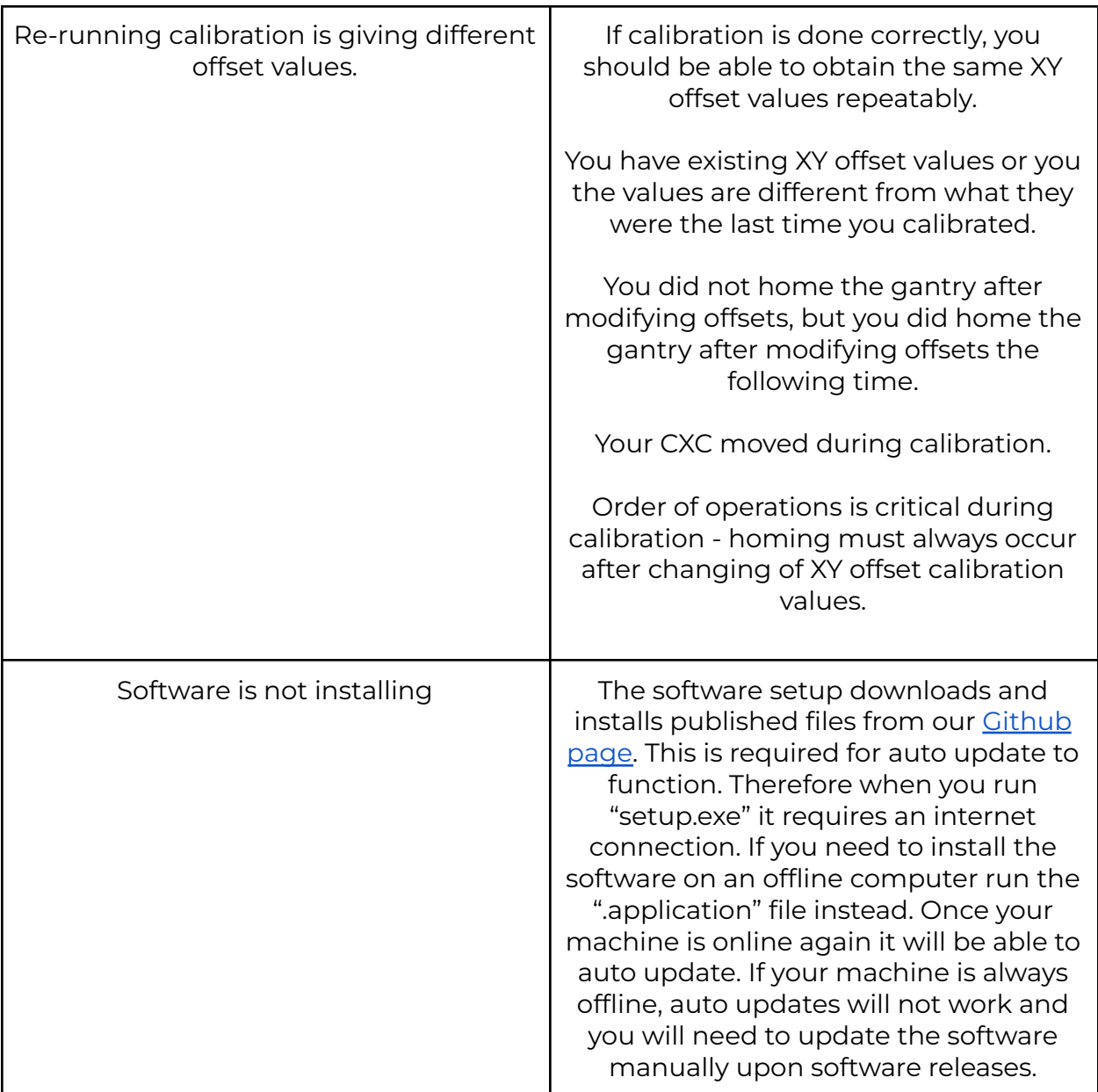

For further troubleshooting or questions not answered in this document, contact us at **[info@emberprototypes.com](mailto:info@emberprototypes.com)**